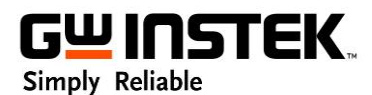

# **Quick Guide for PEL-2000A**

## **I. Notice before launching PEL-2000A PC Software**

No

- 1) The PEL-2000A PC Software installer package includes PC Software of PEL-2000A as well as 64bits LabVIEW 2014 Runtime Engine, and installer size is around 245.91MB.
- 2) If you encounter the failure to launch PEL-2000A PC Software, please try to reinstall the **64bits LabVIEW 2014 Runtime Engine**. (Install the latest RunTime Engine is not recommended)

[https://www.ni.com/en-us/support/downloads/software-products/download.labview-runtime.html#35](https://www.ni.com/en-us/support/downloads/software-products/download.labview-runtime.html#359539)

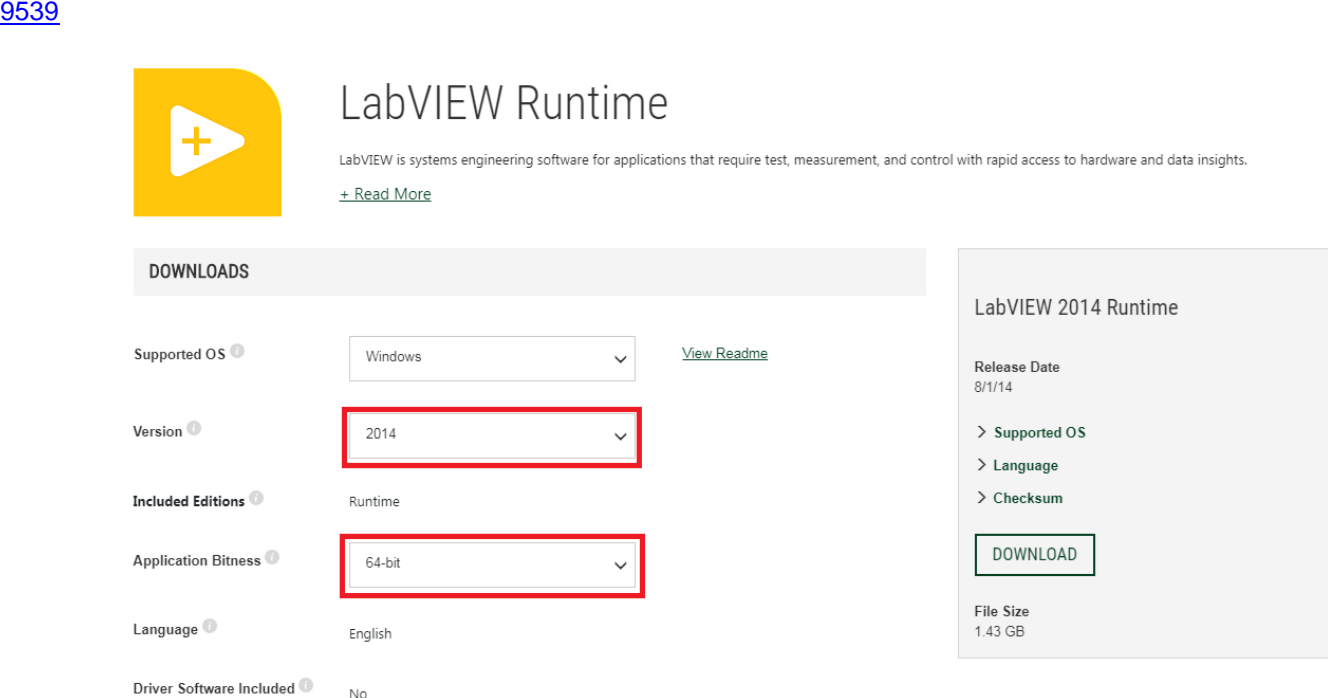

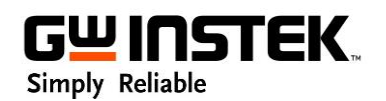

## **II. Basic Functions for Software of the PEL-2000A**

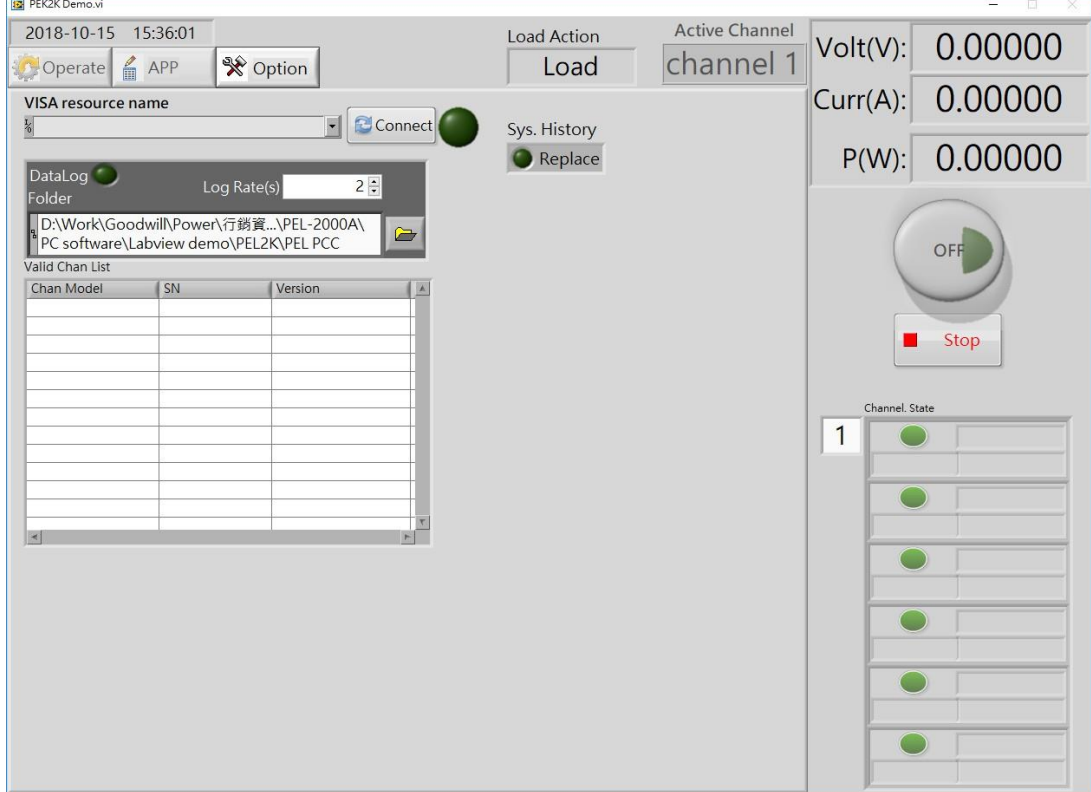

The beginning page of the PEL-2000A after launched PC Software as follows:

GWINSTEK. Simply Reliable

1 Set the corresponding USB communication port according to appearing USB port of your Device manager in your PC.

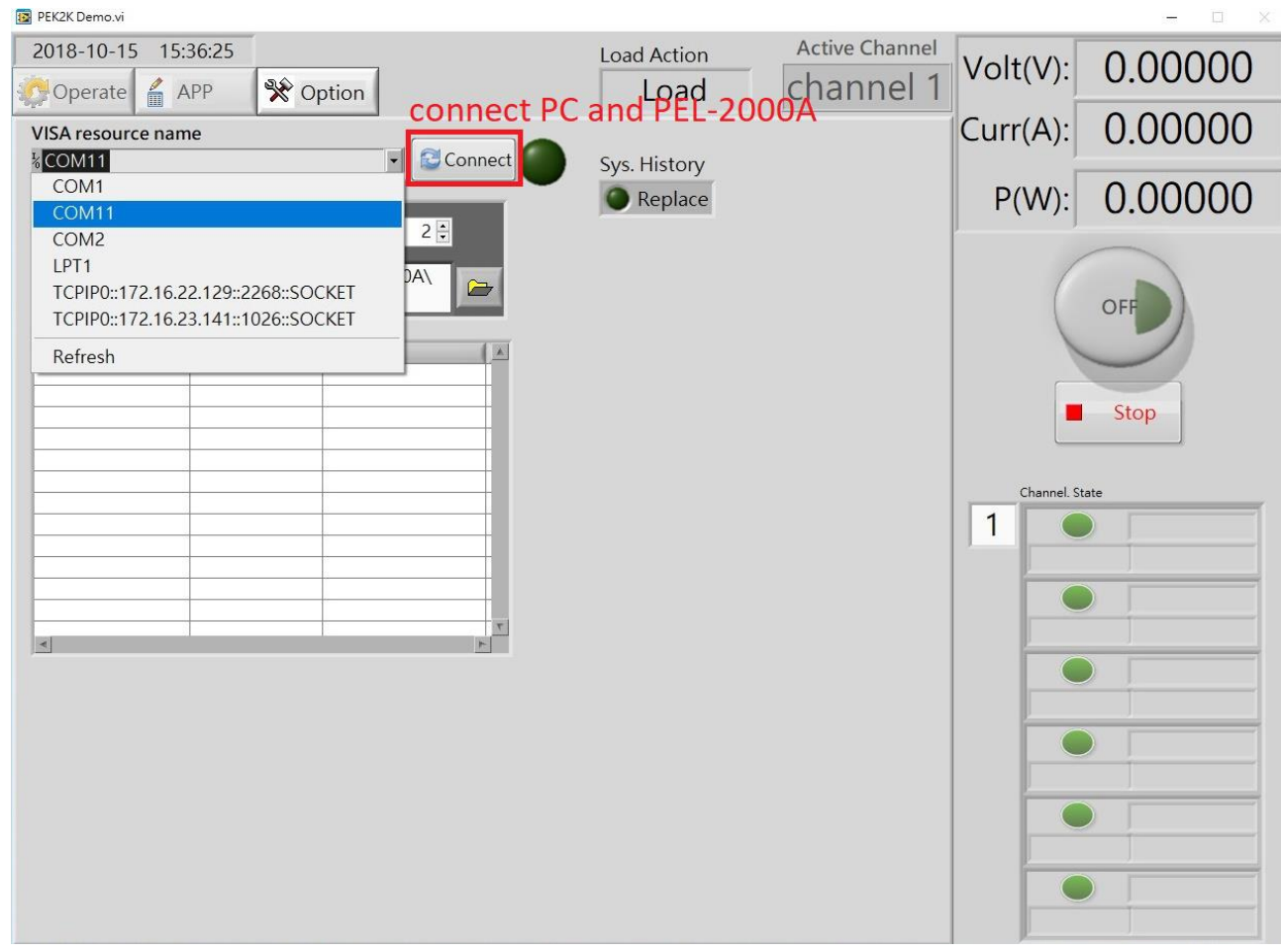

2 Press "Connect" button to connect PC Software and PEL-2000A, and entering basic operation for static function settings.

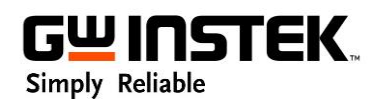

#### PEK2K Demo. **Active Channel** 2018-10-15 15:38:04 **Load Action** Volt(V): 15.99057 channel 1 Operate **※** Option  $APP$ Load 0.20097  $Curr(A):$ 3.21356  $P(W)$ : **Display** Mode High/Low Static/Dynamic  $CP - \hat{}$ Dynamic  $High$  $CR CV-$ **B** Sy OFF  $cc$  – Static Low Load On/Off for All Channels annel. State  $\mathbf{1}$  $\bullet$ channel 1 Level 1 Slew Rate (R) Slew Rate (F) PEL-2040  $\frac{1}{2}$  0.2000 2.80 2.80 ă. ar  $\bullet$ channel 2 **PEL-2030L** ON channel 3  $\bigcirc$ **PEL-2030R** Load On/Off for Individual Channel **SCPI Log**  $\bullet$ channel 4 PEL-2040 GER191300  $\Box$ channel 5 PEL-2020L channel 6  $\bullet$ PEL-2020R

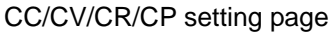

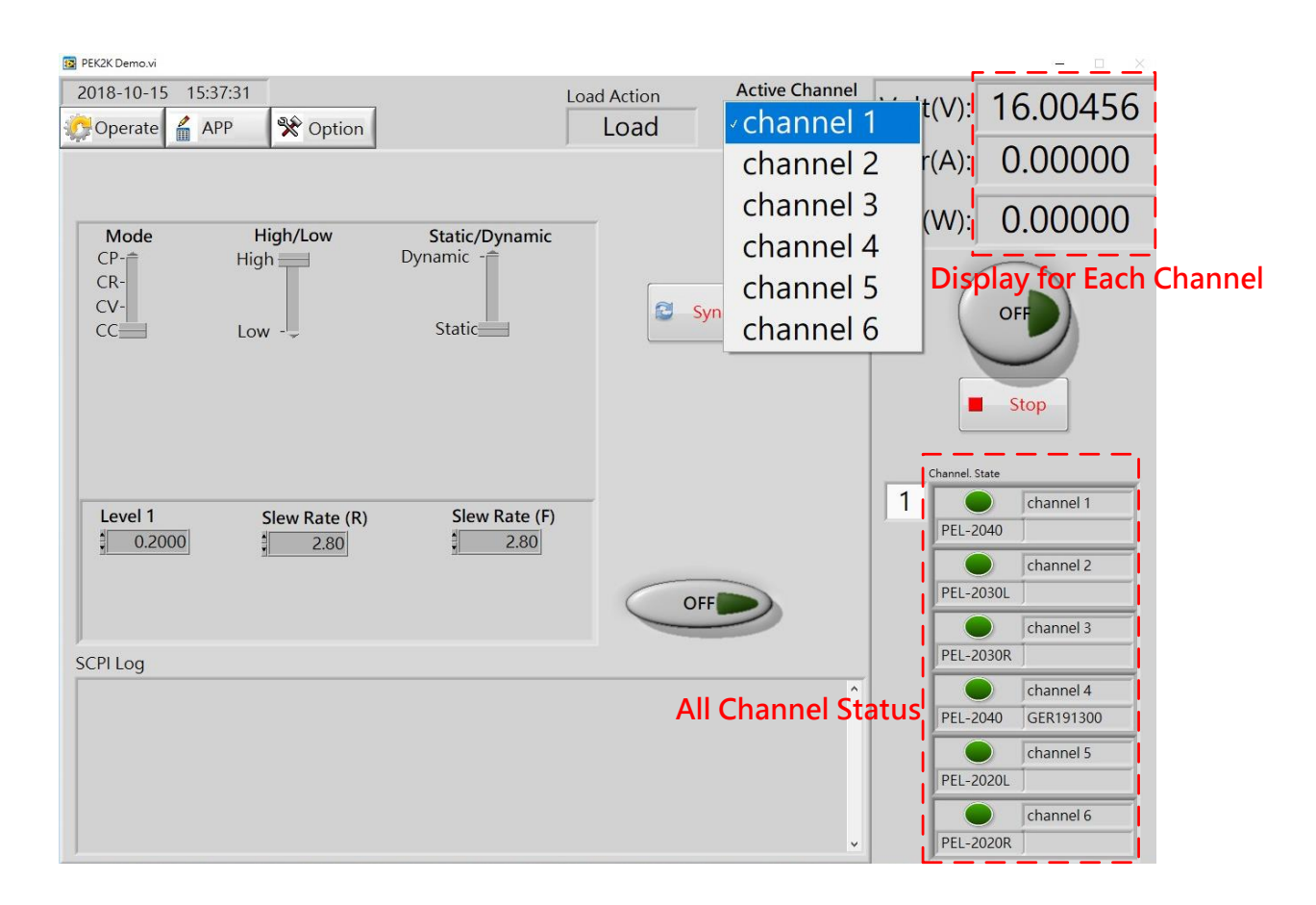

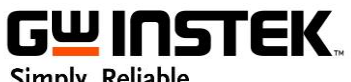

Simply Reliable

## **III. Sequence Mode.**

1 Switch to tag "APP" to set Sequence mode

#### Procedures:

- Setup1: Edit the Sequence parameters
- Setup2: Input parameters into Sequence List
- Setup3: Check Sequence parameters
- Setup4: Upload Sequence parameters to PEL-2000A
- Setup5: Execute Sequence mode
- Setup6: Load off Sequence mode

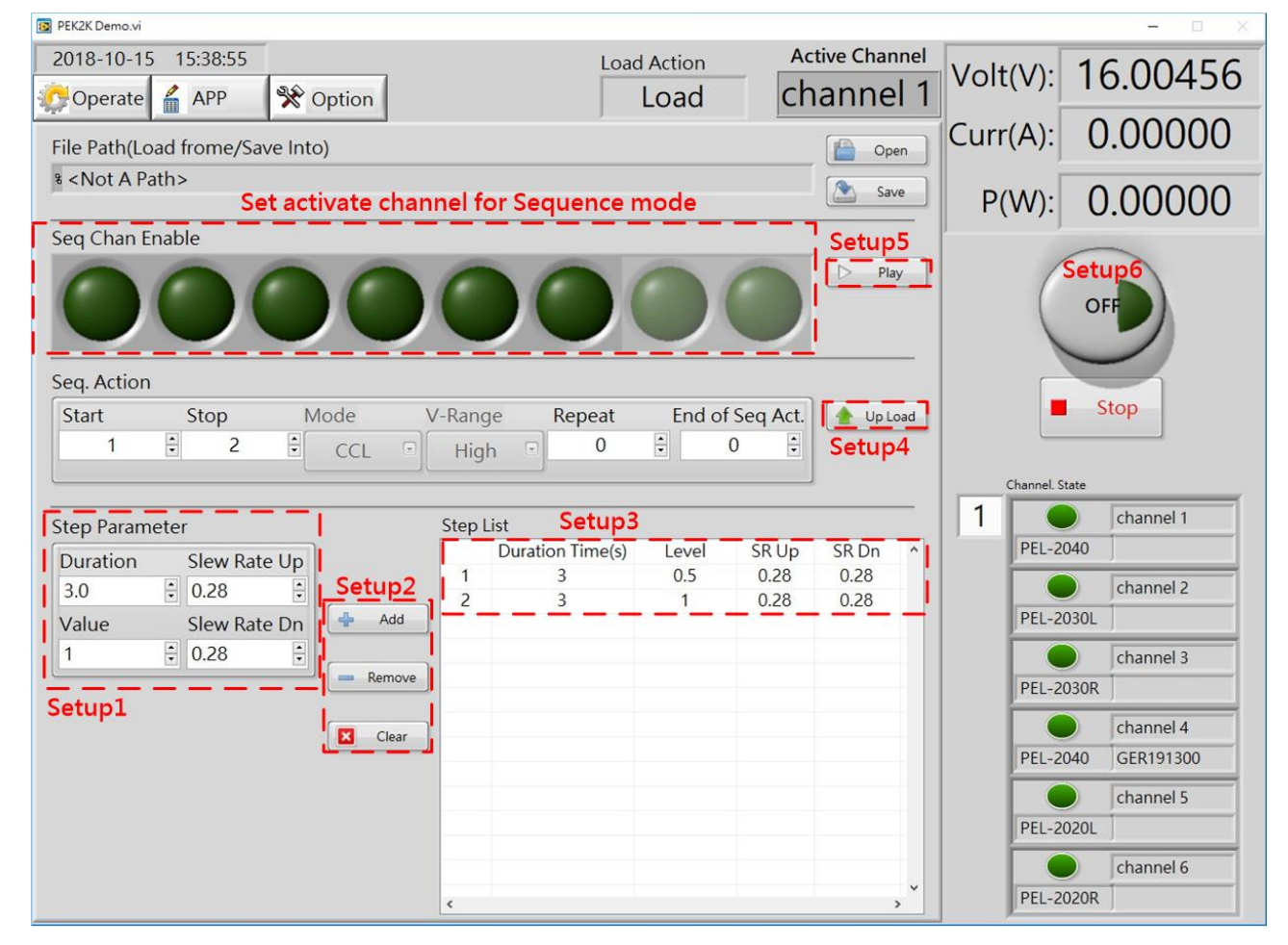

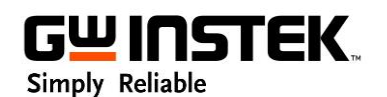

#### 2 Execute Sequence mode by pressing "Play" button

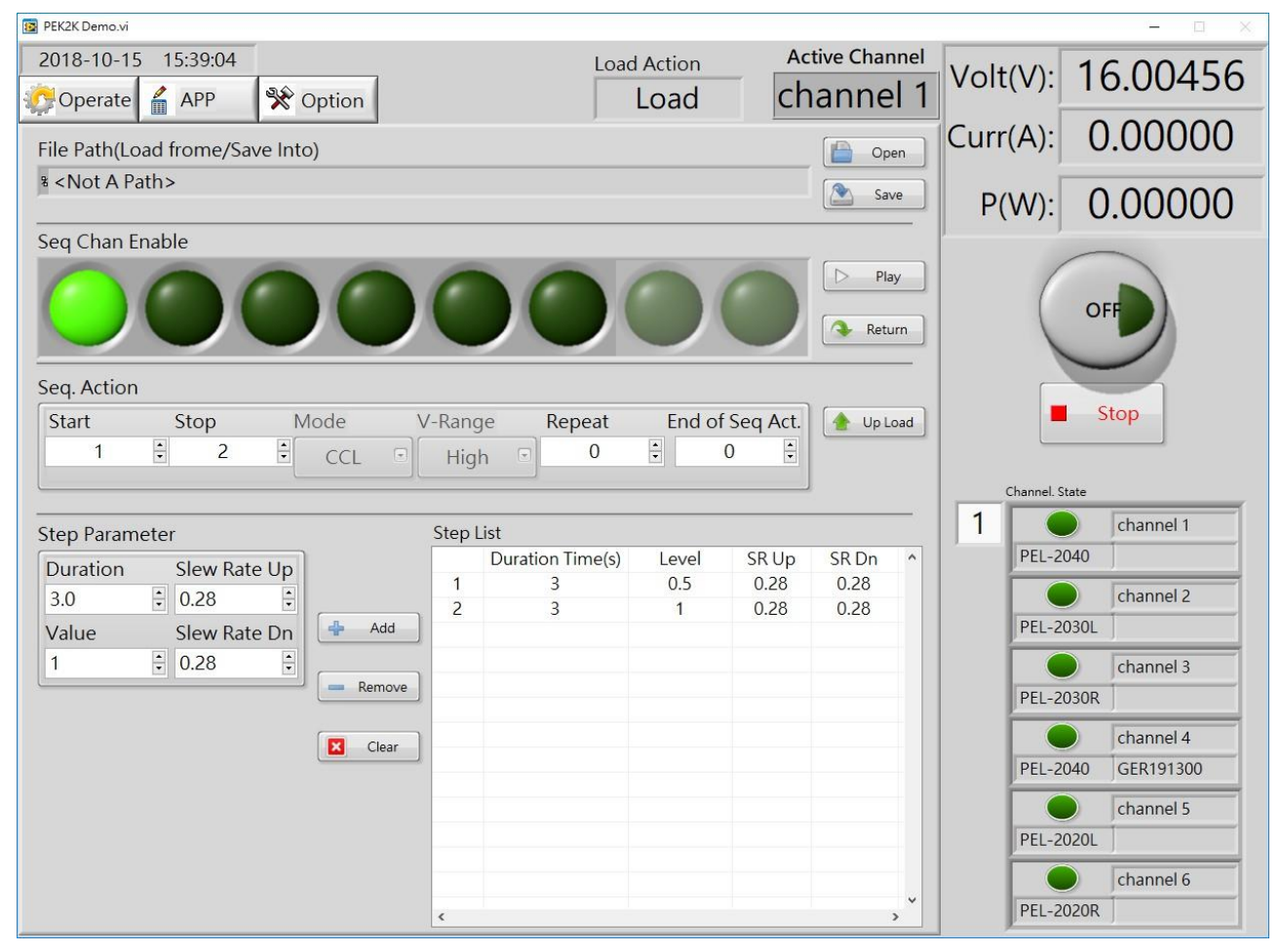

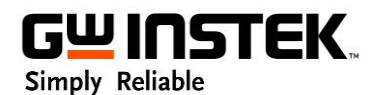

### 3 Monitor different channel in Sequence mode

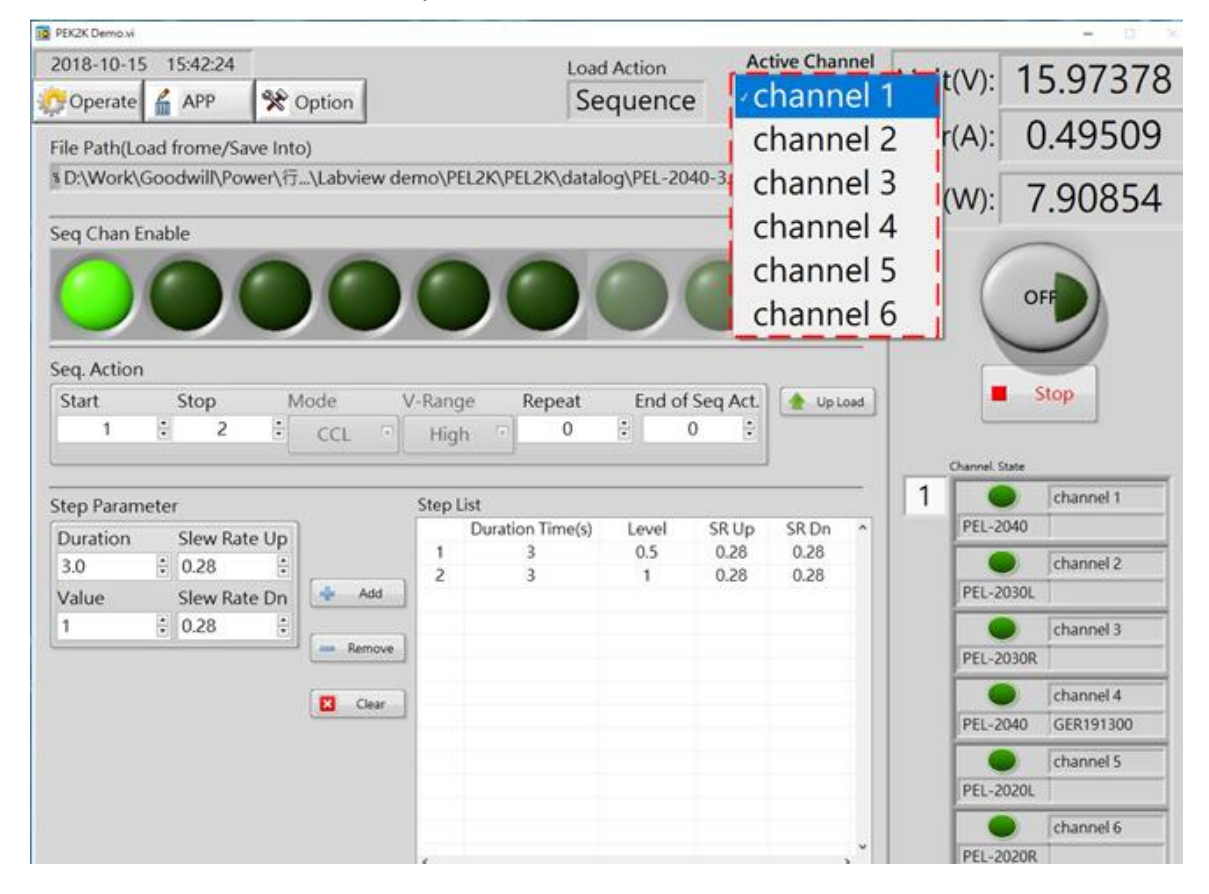

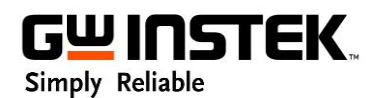

### 4 Output on All channels in Sequence mode

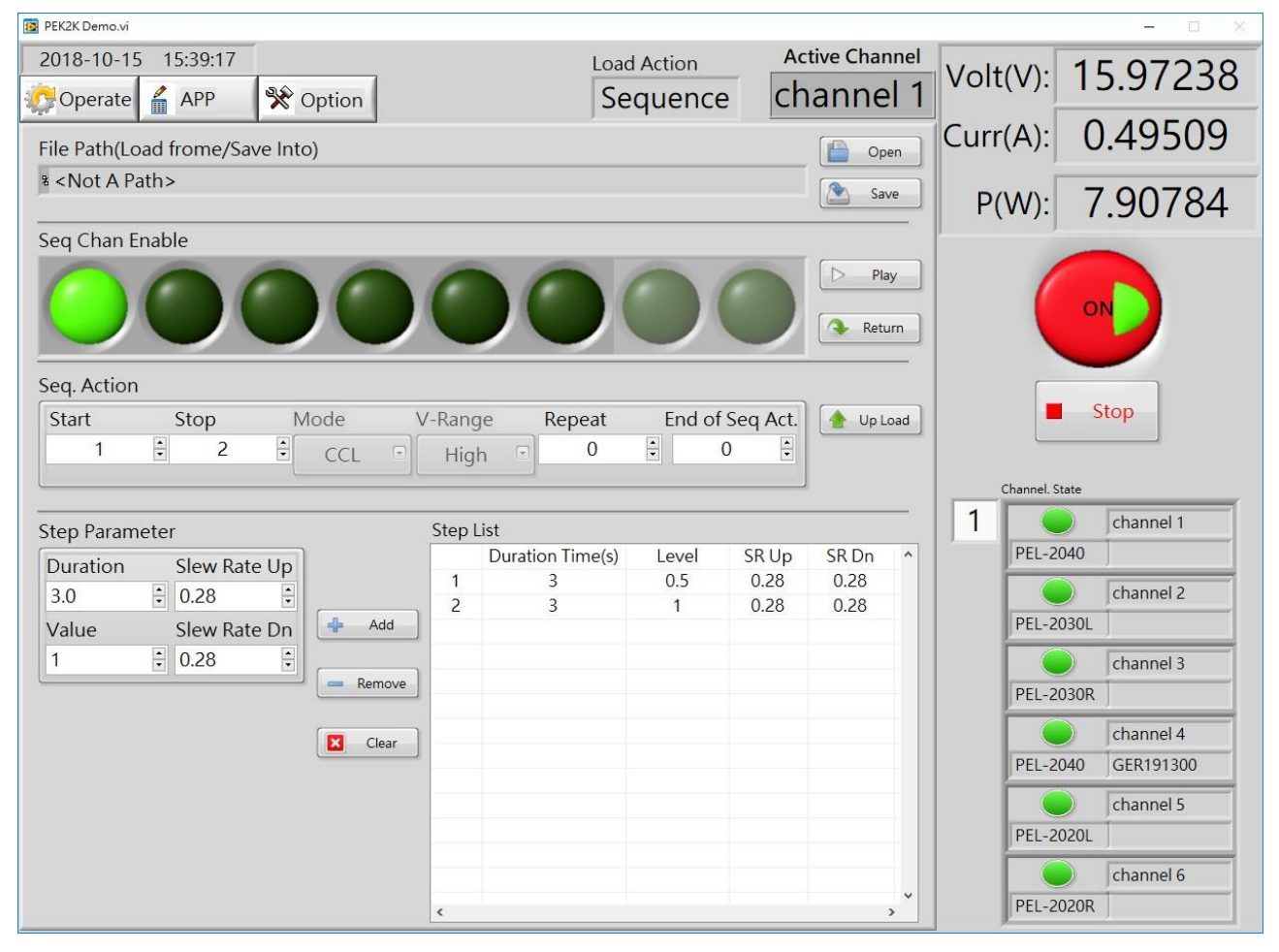

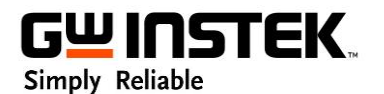

5 Save Sequence editing file into PC by saving file.

Recall Sequence editing file into PC by opening file

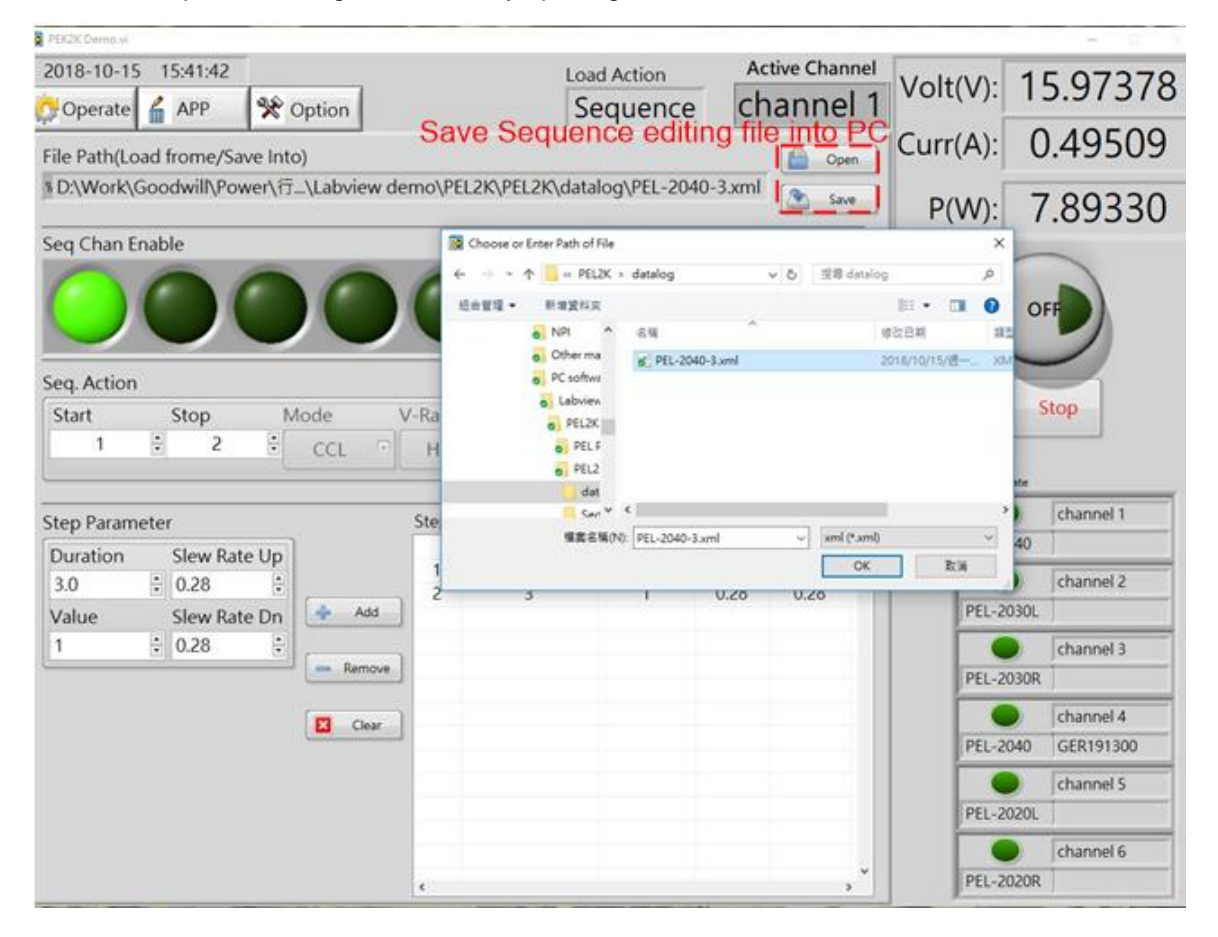

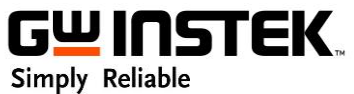

# **IV. Data Log Functon.**

## 1 Switch to Tag Option

2 Press Datalog button for Enable Data log function

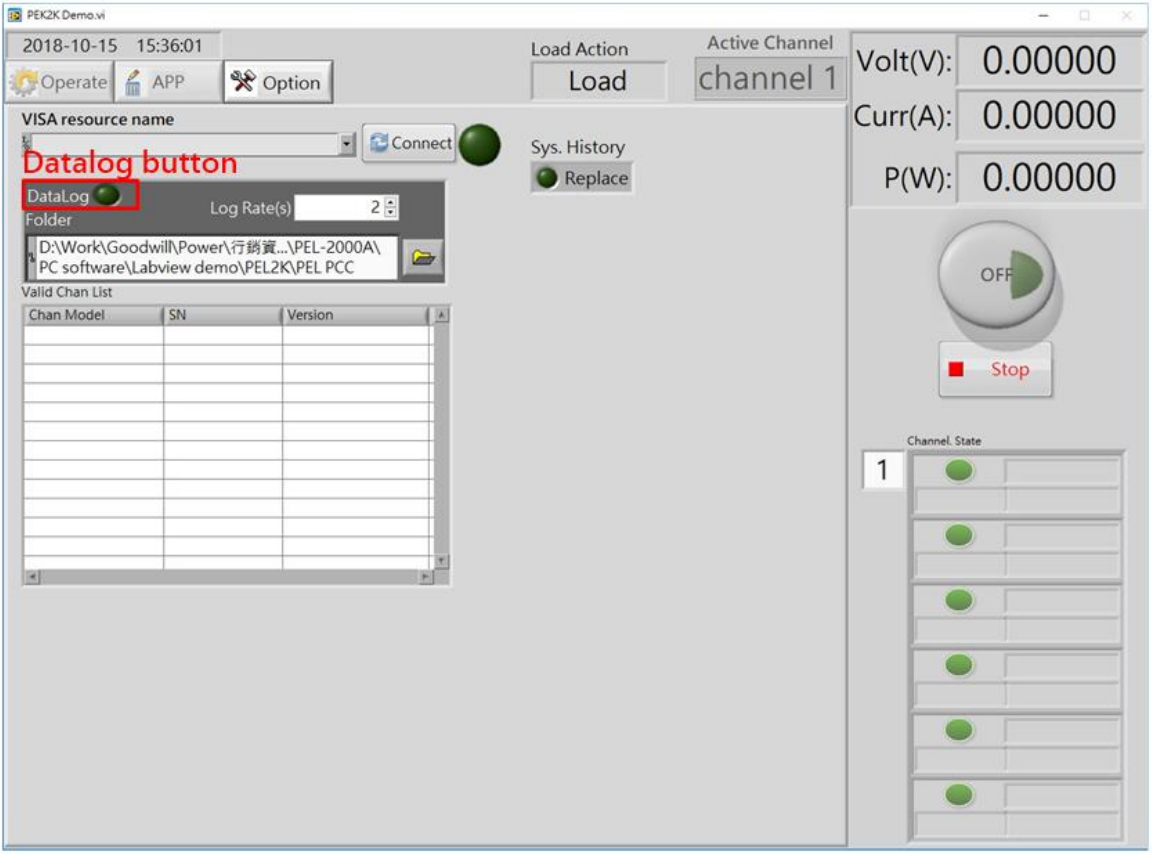

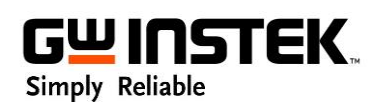

- 3 Check the datalog file as below, the default file format is \*.xml that users can open it by
	- Excel for analysis.

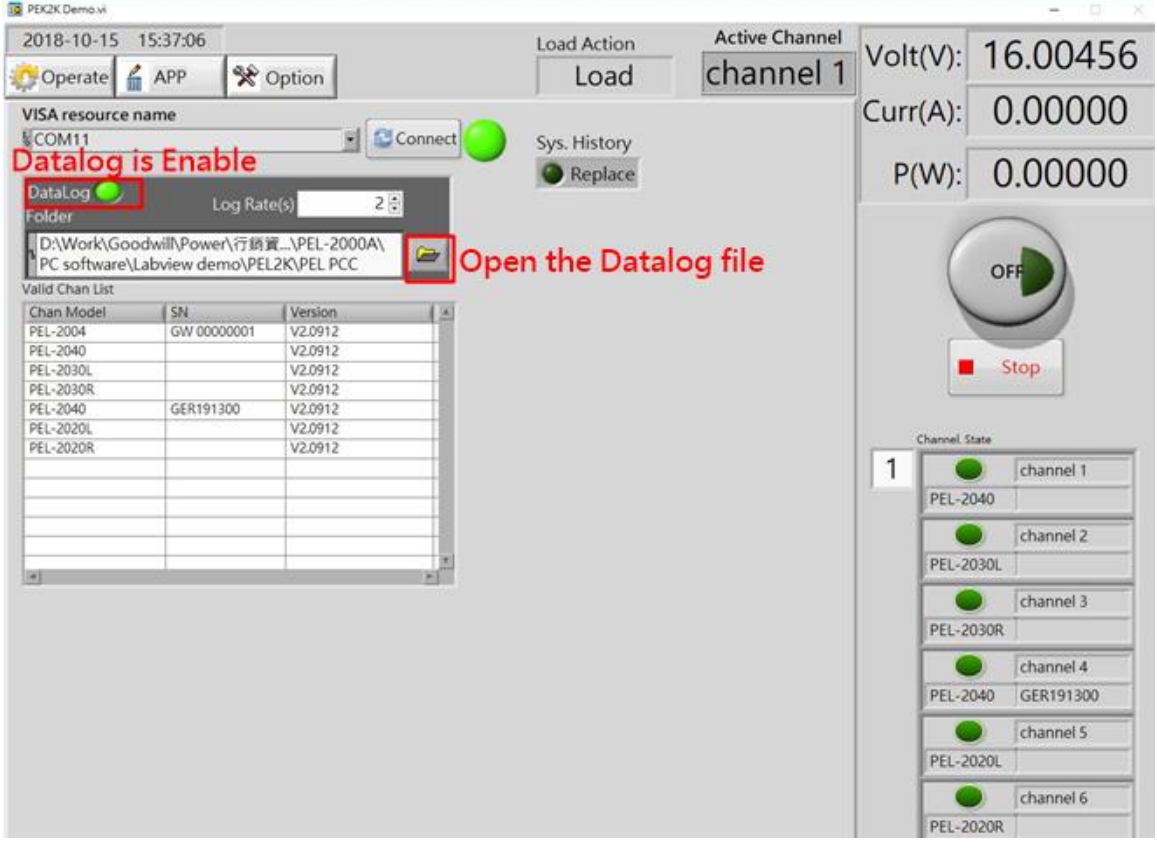